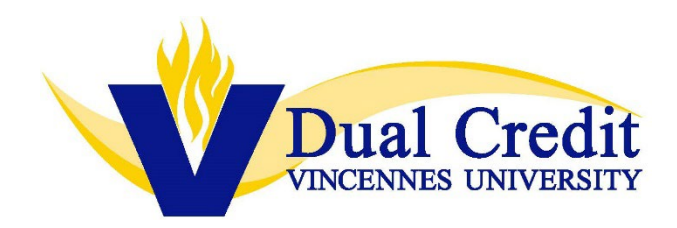

## **Instructions for Accessing SurveyDIG, Student Course Evaluation Results**

**Instructors are able to access student survey results after the survey window has closed for students. Once the survey window is closed, instructors may follow the steps below:**

- **1) Log in to the VUX (formerly known as MyVU) portal**
- **2) Search for the card "SurveyDig" and save the card to your home page.**

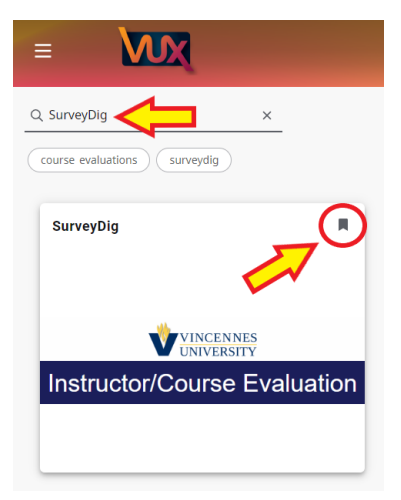

- **3) Choose correct term and under "Output" select "Results" and click "Search". All of the sections taught for that term will appear.**
- **4) Click "Course Evaluation Report" for each section on this page for survey results.**
- **5) Click the number under "Evals Taken" to review the students'responses.**
- **6) To go to the next survey, use the back arrow.**

**\*\*Survey dates may change, each term and each year in which courses are offered. Instructors will be notified of these dates, via email\*\***